## Athletic Clearance Instructions

- 1.) Go to AthleticClearance.com
- 2.) Register / Create an account under **2024-2025** school year (if you have an existing account- log in and update to **2024-2025**. Update any new information and upload a current medical eligibility form)
- 3.) Print off medical eligibility paper work (THHS Website/Athletics/Athletic Clearance)
- 4.) Upload the medical eligibility form completed by physician.
- 5.) MUST be signed, stamped, dated, and have a recommendation by physician (only need to upload the last page- **see sample form below**)

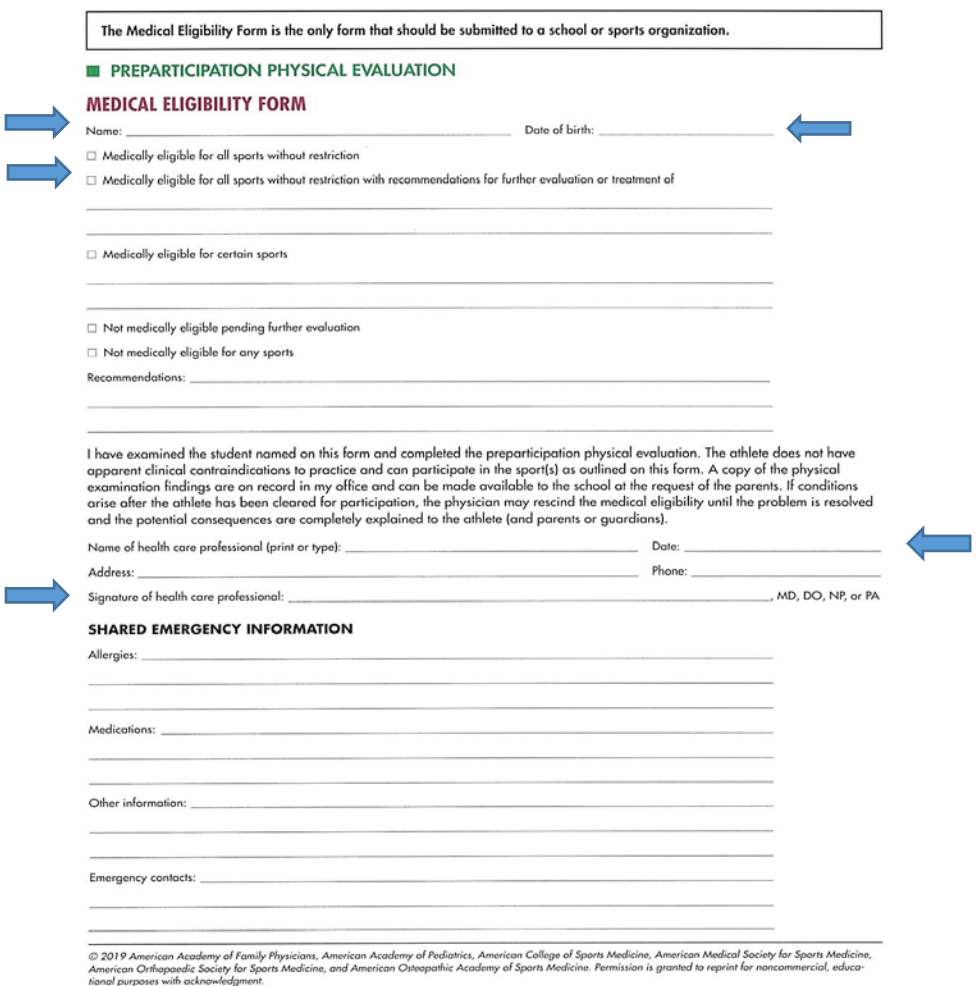

The Medical Eligibility Form is the only form that should be submitted to a school or sports organization.

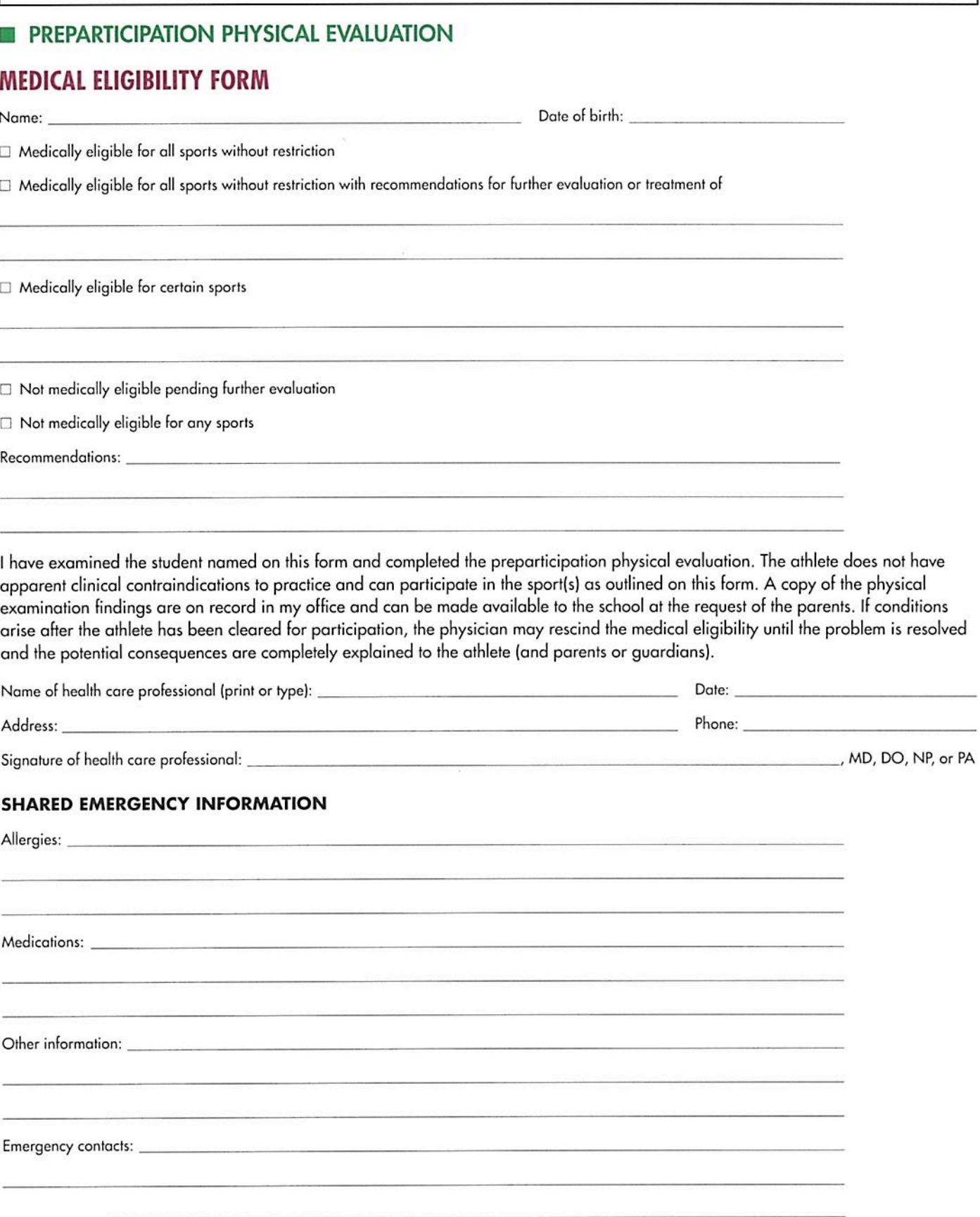

© 2019 American Academy of Family Physicians, American Academy of Pediatrics, American College of Sports Medicine, American Medical Society for Sports Medicine,<br>American Orthopaedic Society for Sports Medicine, and America